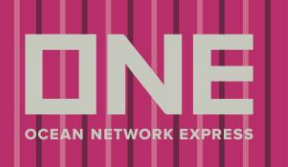

Booking request

Abaixo seguem instruções para solicitação de Booking (Booking Request) eletrônico à ONE.

Por favor siga os passos abaixo para submeter uma solicitação de Booking a ONE.

 Para começar: faça o log in no site eCommerce utilizando seu usuário (User ID) e Senha. **①**

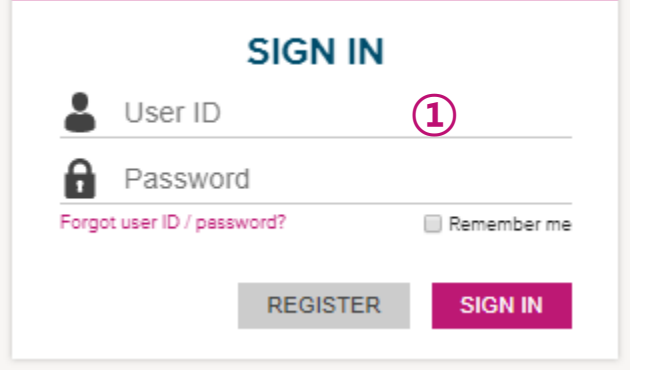

Uma vez logado no eCommerce, clique no menu (2) outbound.

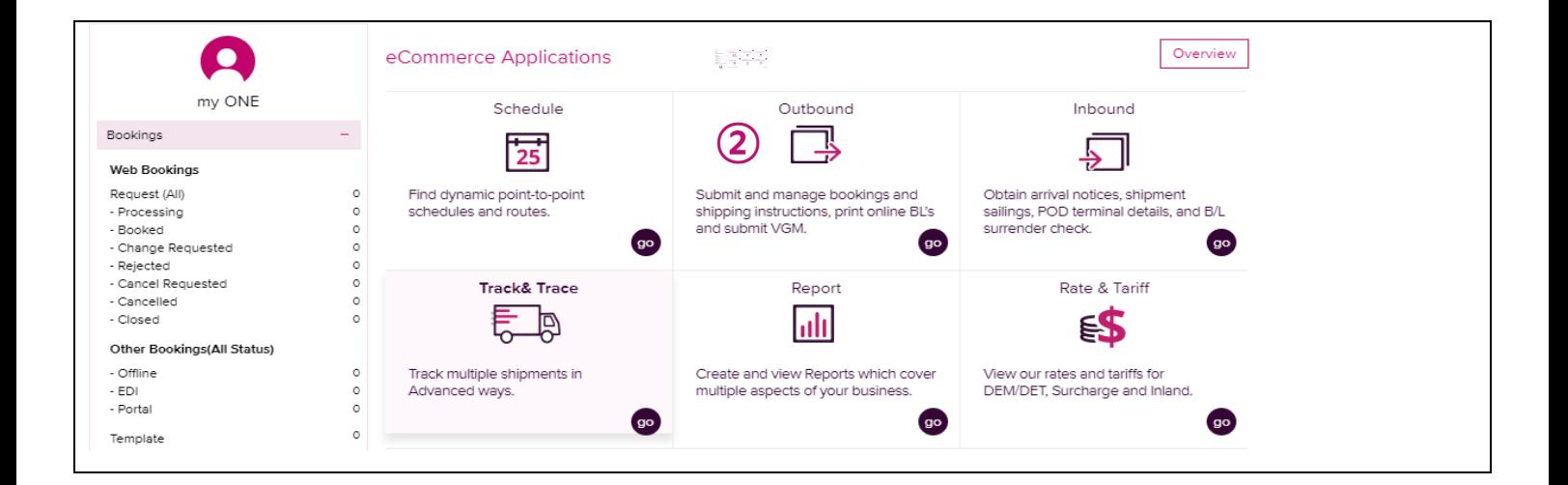

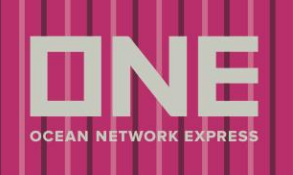

Clique em Booking >> <mark>③</mark> Booking Request para abrir o formulário de solicitação.

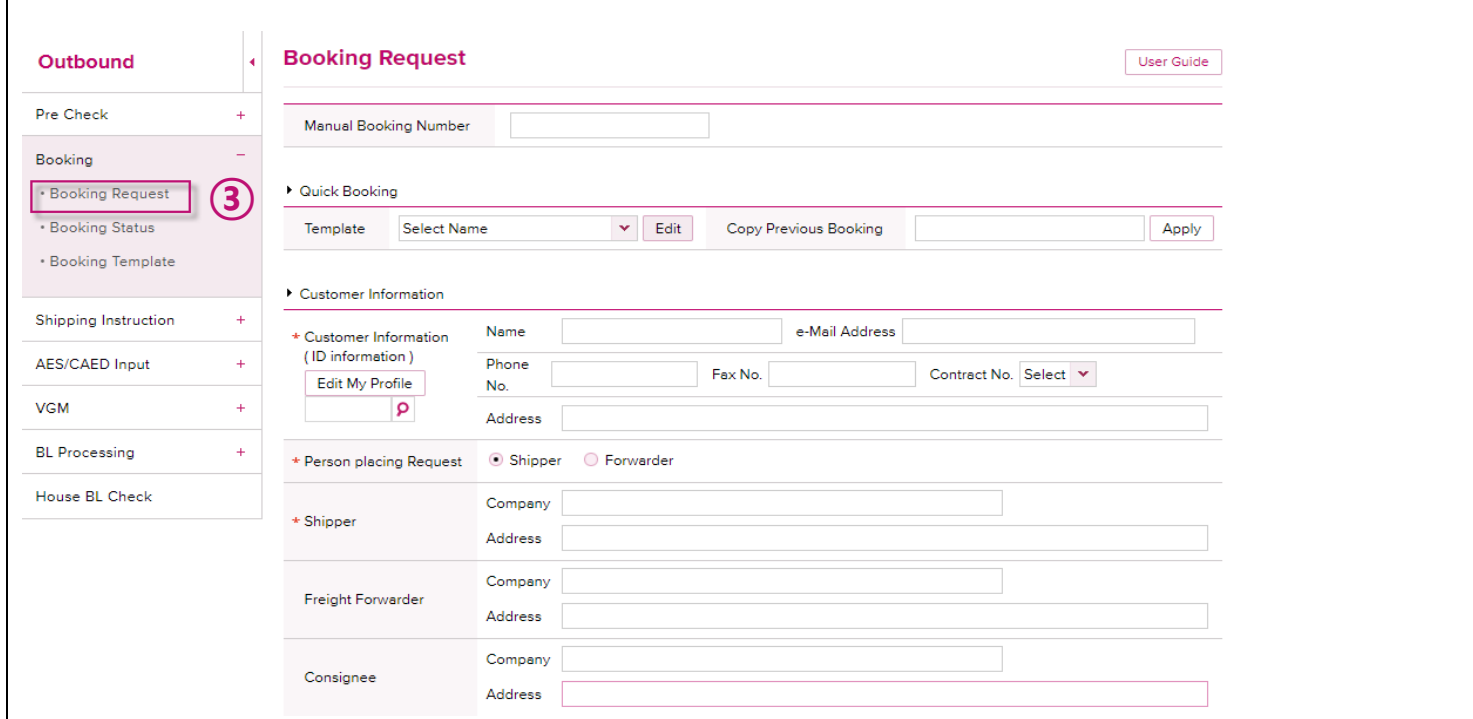

Preencha cada campo baseado nos detalhes de sua solicitação.

(Note que todos os itens com \* são de preenchimento obrigatório)

Abaixo segue melhor descrição de cada campo para melhor preenchimento.

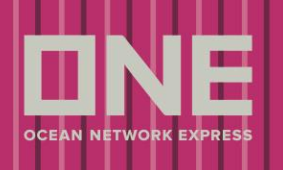

#### >> **Solicitação de Booking (Booking Request)**

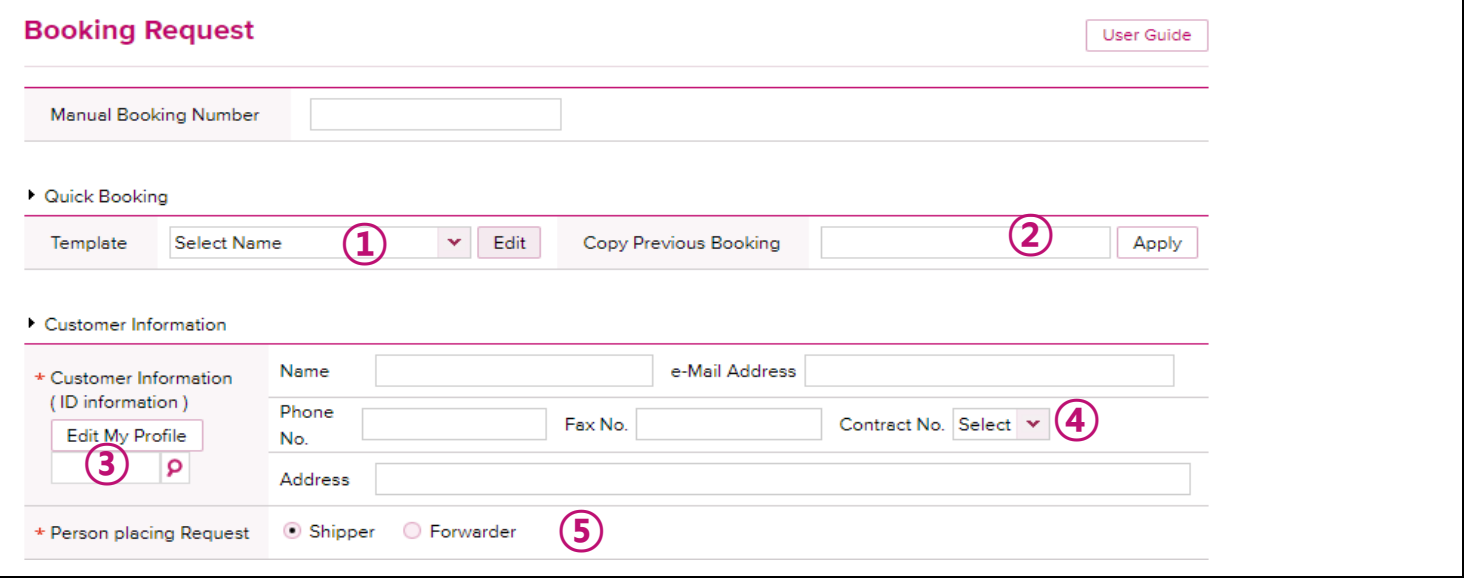

- Template: Selecione esta opção caso já tenha "modelos" (Templates) anteriormente criados para Bookings. (Para agilizar suas solicitações, recomendamos a utilização desta função para embarques com informações padrão e/ou repetidas.) **①**
- Copy Previous Booking: Usuário pode procurar por números de Bookings anteriores para copiar os detalhes do Booking para uma nova solicitação. **②**
- O Código da pessoa responsável pelo envio da solicitação será atualizado automaticamente de acordo com a configuração do usuário. **③**
- Contract Nº: Mandatório informar número de contrato, caso o número não apareça no drop down o mesmo pode ser mencionado no campo "Special Instruction on Booking". **④**
- Person Placing Request: Gentileza selecionar o responsável pelo envio da solicitação, Exportador (Shipper) ou Representante de carga (Freight Forwarder). Os detalhes do Shipper ou Freight Forwarder serão completados automaticamente com a informação associada ao seu web ID. **⑤**

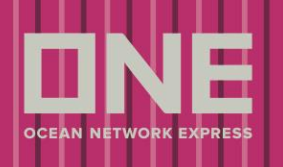

#### >> **Informações do cliente (Customer Information)**

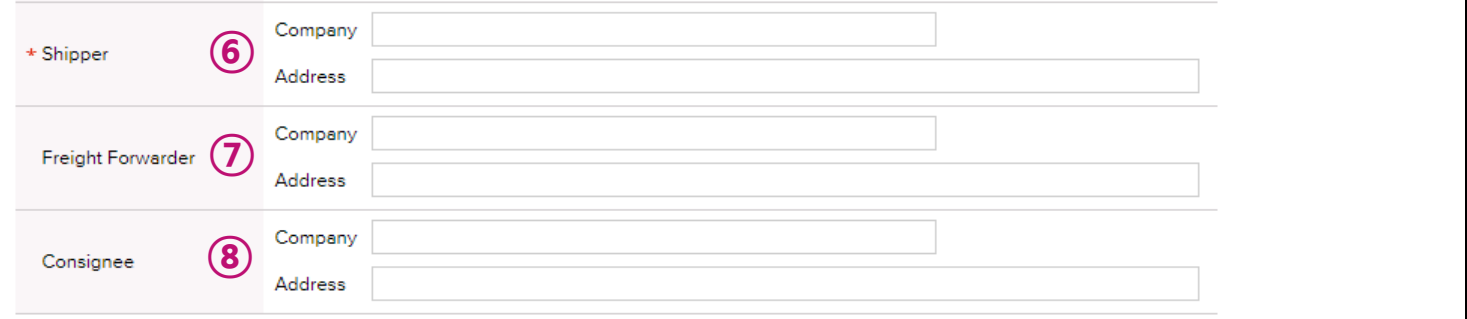

- Shipper: Inserir o Nome e o Endereço do Exportador. Caso o Exportador tenha sido selecionado como Person Placing Request, nome e endereço irão aparecer automaticamente de acordo com o web ID. **⑥**
- Freight Forwarder: Inserir o Nome e o Endereço do Representante de carga. Caso o Representante de carga tenha sido selecionado como Person Placing Request, nome e endereço irão aparecer automaticamente de acordo com o web ID. **⑦**
- Consignee: Inserir o Nome e o Endereço do Consignatário. **⑧**

#### >> **Localização (Location)**

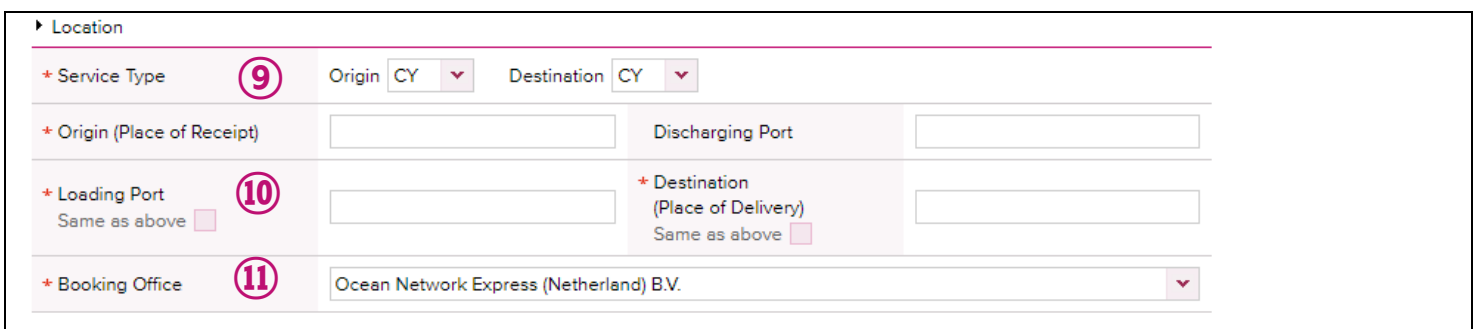

Service type: Escolha o tipo de serviço do embarque. (CY ou Door). **⑨**

Origin (Place of Receipt) – Loading Port & Discharging Port – Destination (Place of Delivery): Campos indicados para **⑩**

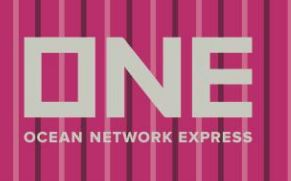

inserção da rota do Booking: Local de embarque e descarga. A informação poderá ser encontrada inserindo apenas as primeiras letras do nome do local para que a relação de locais correspondentes se complete automaticamente.

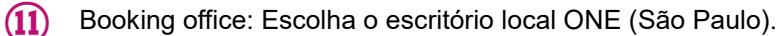

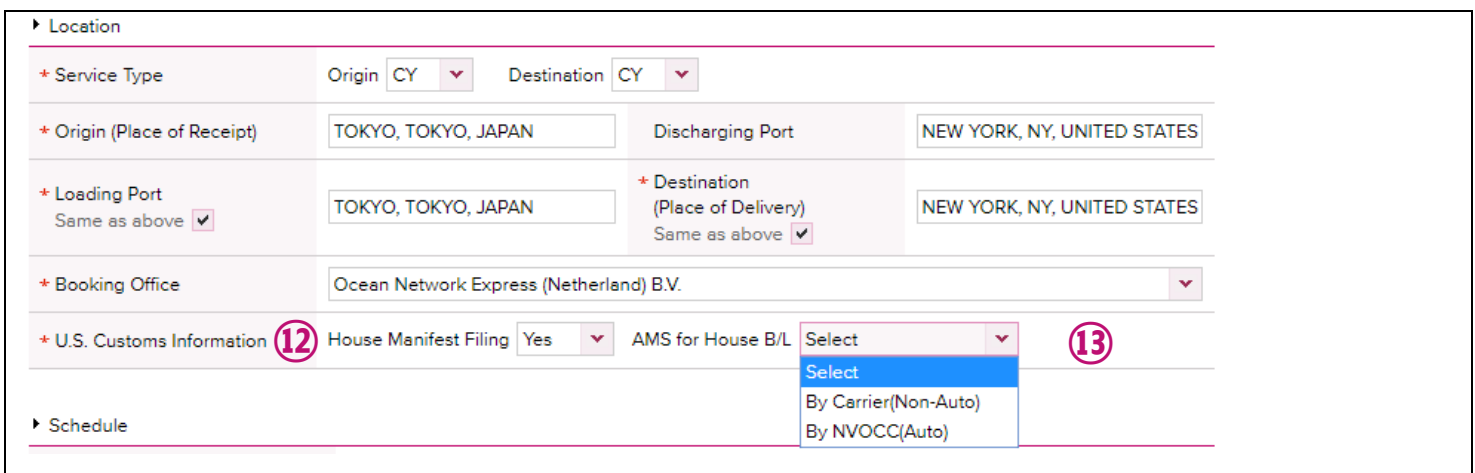

**⑫**

**⑬**

U.S. Customs Information (House Manifest Filing): Escolha entre 'YES' ou 'NO'

\* Este campo deverá ser preenchido para embarques com destino EUA

\* Se haverá B/L house, gentileza escolher a opção 'YES'

Transmissão de AMS para B/L House – Escolha entre 'Carrier (Non-Auto)' ou 'By NVOCC (Auto)'

\* Este campo ficará disponível se a opção 'YES' foi selecionada no campo anterior

\* Non-Auto (By Carrier): A transmissão do B/L Master e B/L House será realizada pelo armador em nome do

#### agente de carga

\* Auto (By NVOCC): A transmissão do B/L Master será realizada pelo armador e a transmissão do B/L House será realizada pelo cliente

# **Outbound eCommerce Guide**

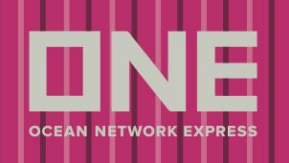

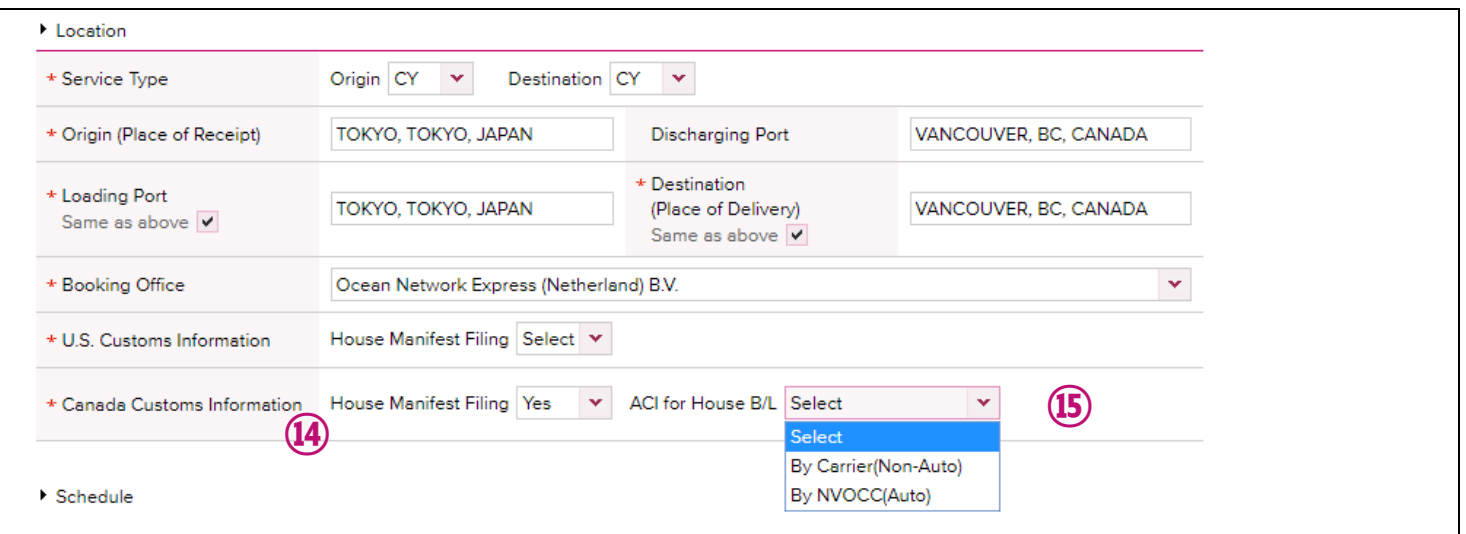

Canada Customs Information (House Manifest Filing): Escolha entre 'YES' ou 'NO'

- \* Este campo deverá ser preenchido para embarques com destino Canada
- \* Se haverá B/L house, gentileza escolher a opção 'YES'

Canada Customs Information (ACI for House B/L): Escolha entre 'Carrier (Non-Auto)' ou 'By NVOCC (Auto)' **⑮**

\* Este campo ficará disponível se a opção 'YES' foi selecionada no campo anterior

\* Non-Auto (By Carrier): A transmissão do B/L Master e B/L House será realizada pelo armador em nome do

#### agente de carga

**⑭**

\* Auto (By NVOCC): A transmissão do B/L Master será realizada pelo armador e a transmissão do B/L House será realizada pelo cliente

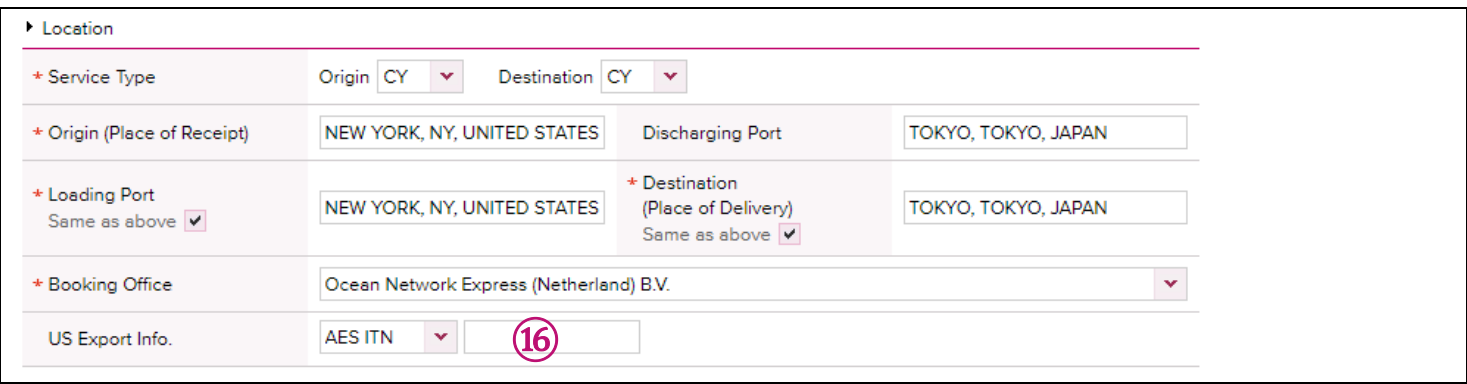

## **Outbound eCommerce Guide**

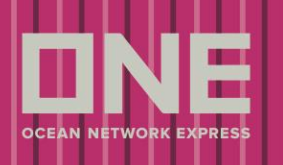

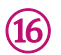

⑰

⑱

AES ITN: Para informar o número de AES ITN.

#### \* Disponível apenas para cargas com origem EUA

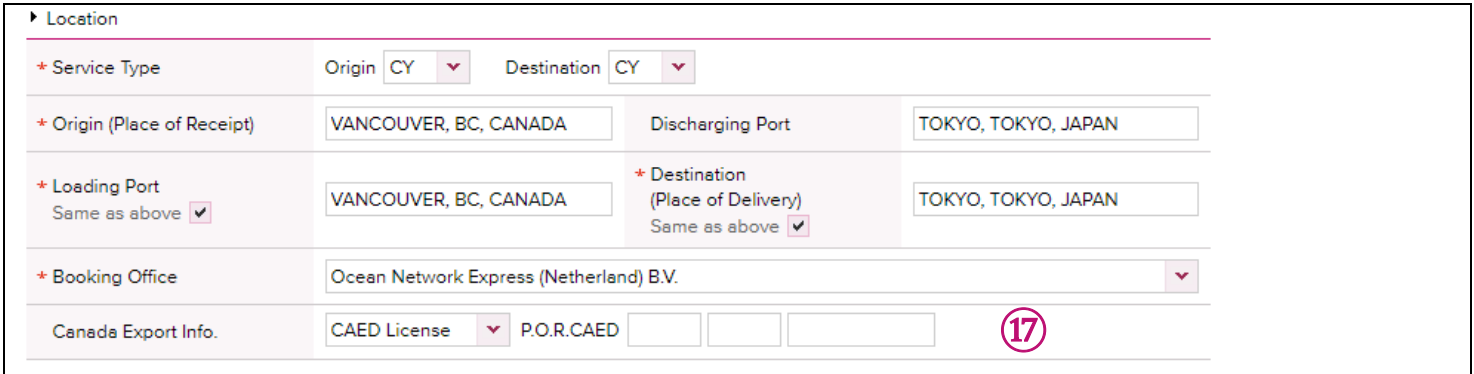

CAED License: Para adicionar a informação de CAED

\* Disponível apenas para cargas com origem Canada

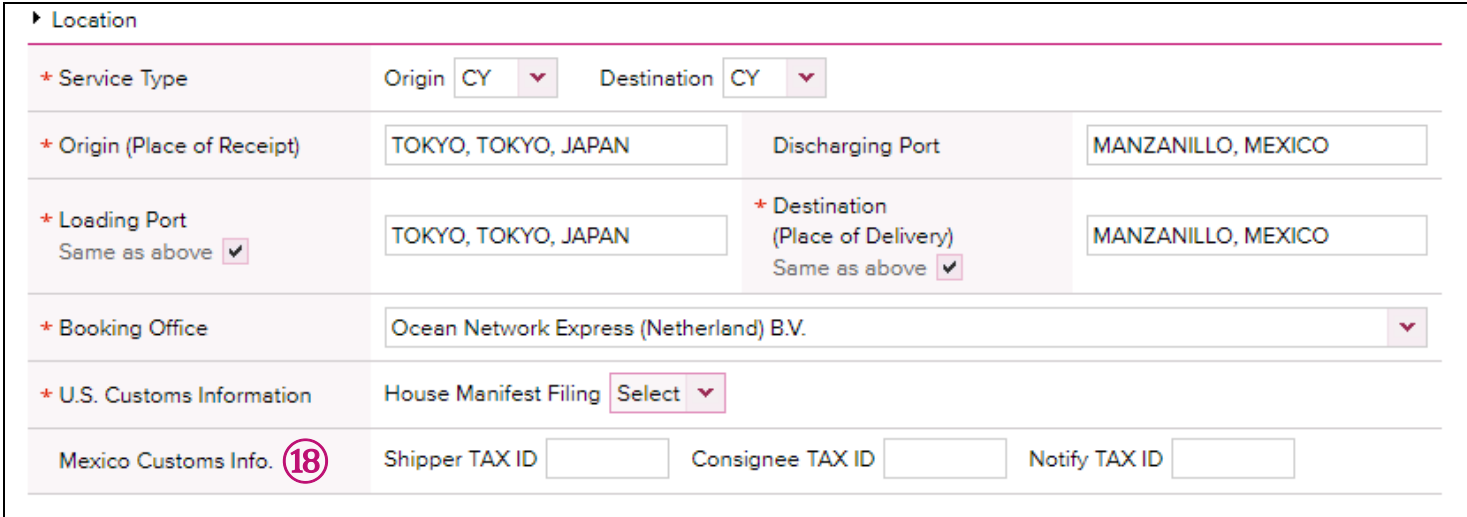

Mexico Customs Info: Inserir TAX ID dos representantes de importação no México.

\* Este campo somente estará disponível para embarques com destino México.

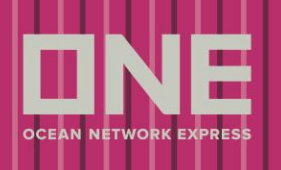

#### >> **Schedule**

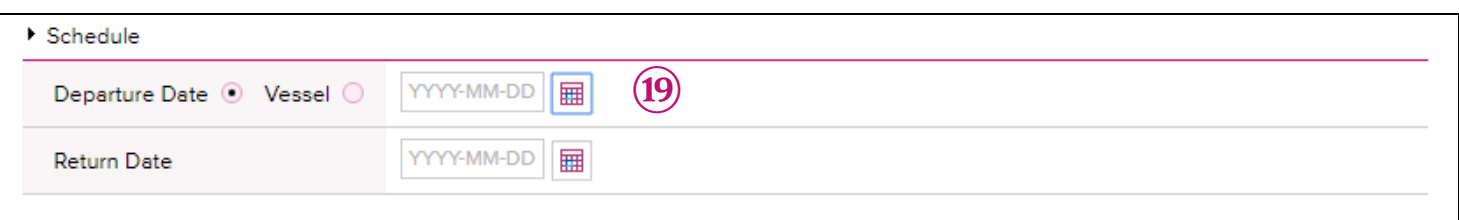

Departure Date: Caso opte pela data de saída, selecione a data preferível de partida do navio em nosso calendário. **⑲**

\* O escritório local ONE irá fornecer a viagem e navio mais próximo, caso não haja embarque disponível para a data informada.

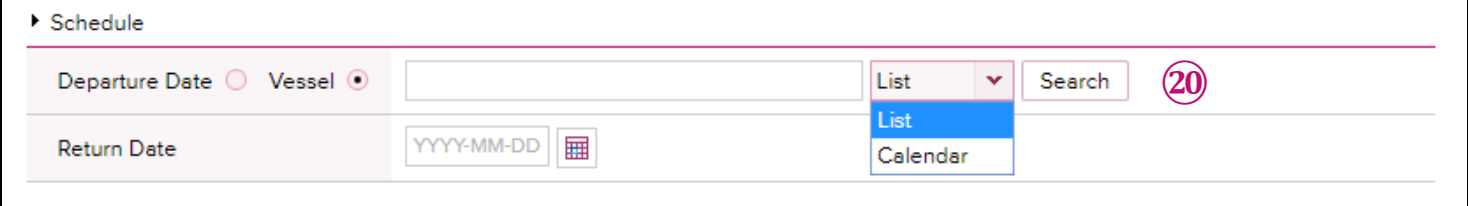

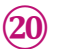

Vessel: Caso opte por Navio, escolha o navio "preferível" para seu embarque.

\* Clique em [Search] para visualizar a lista de navios (Em lista ou em Calendário), é possível selecionar o navio dessa lista conforme tela abaixo.

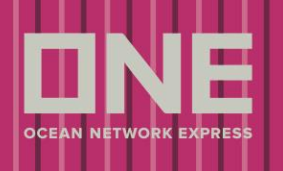

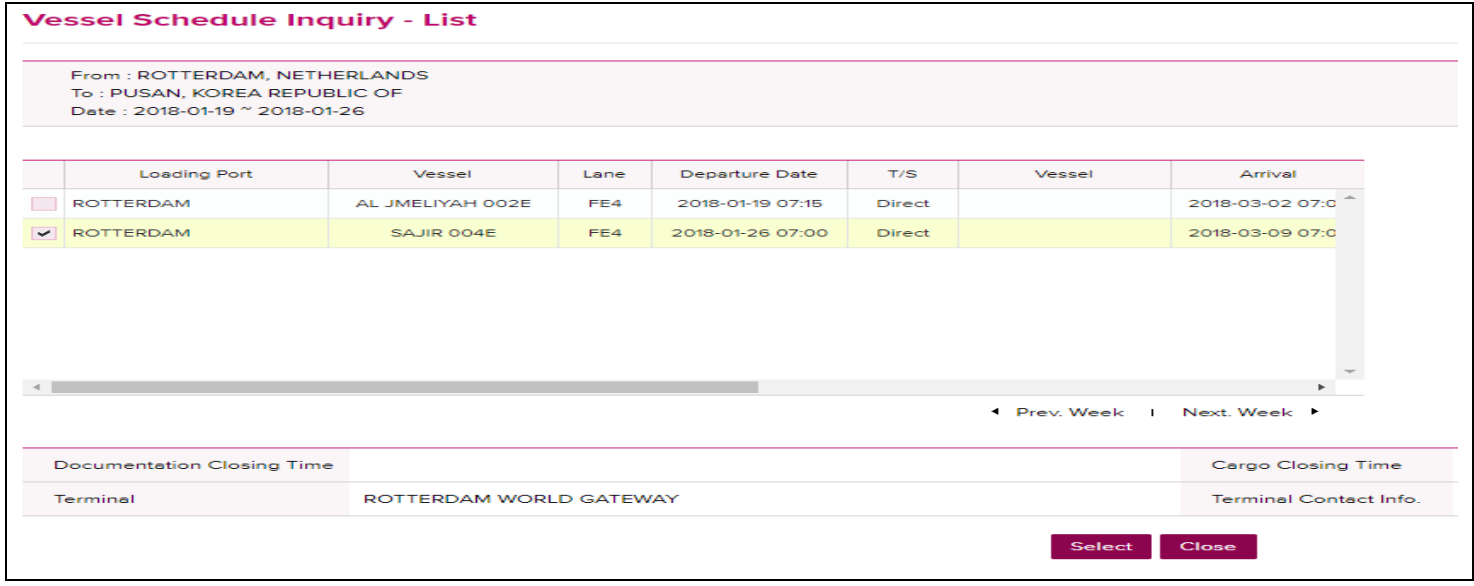

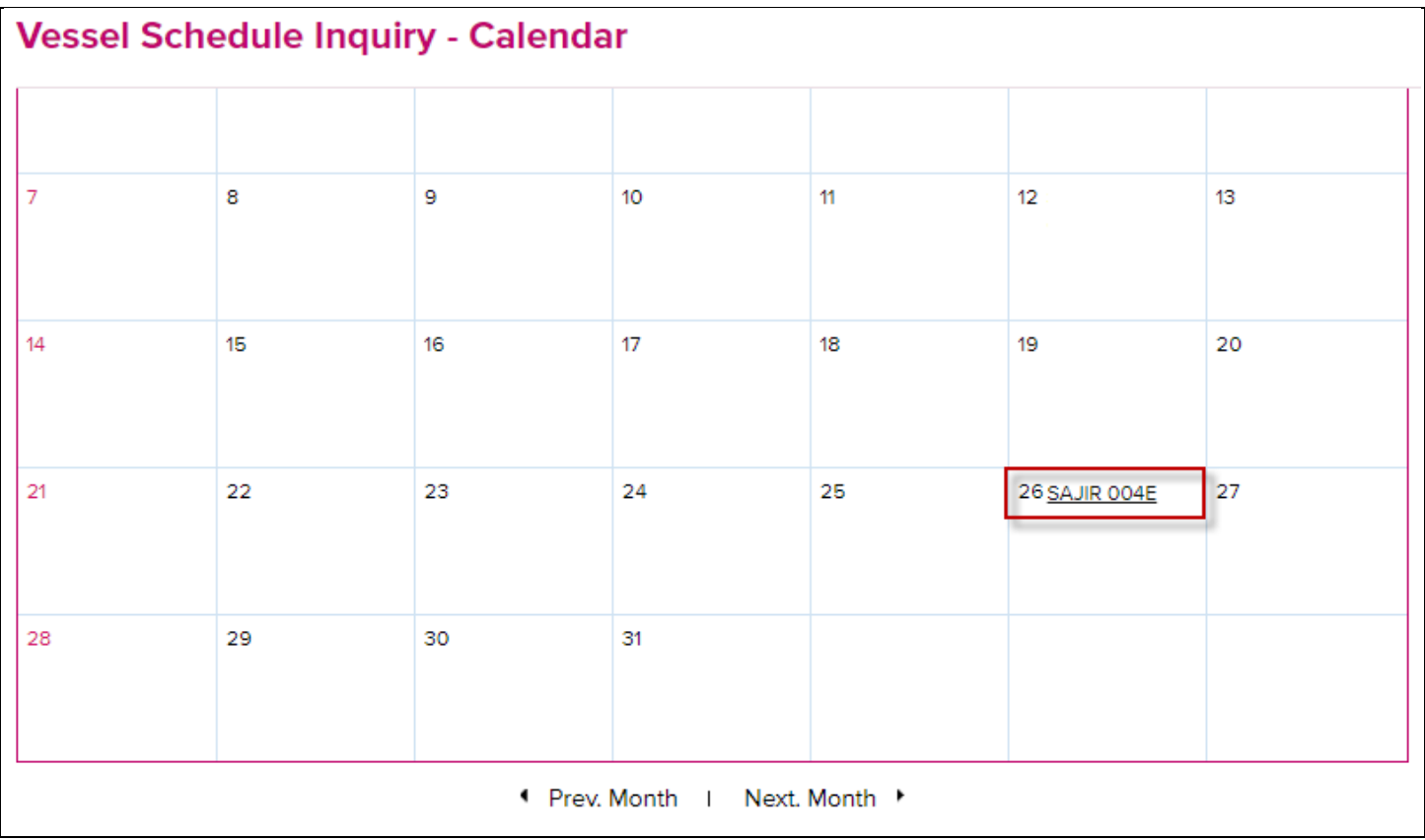

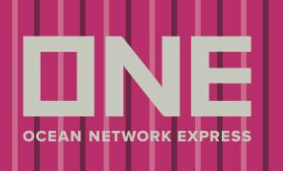

#### >> **Pick Up**

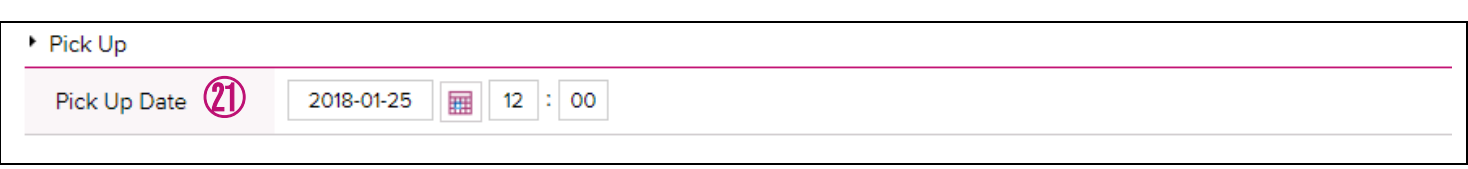

 $(2)$ 

Pick Up Date: Insira a data "preferível" para retirada de Container vazio.

#### >> **Container**

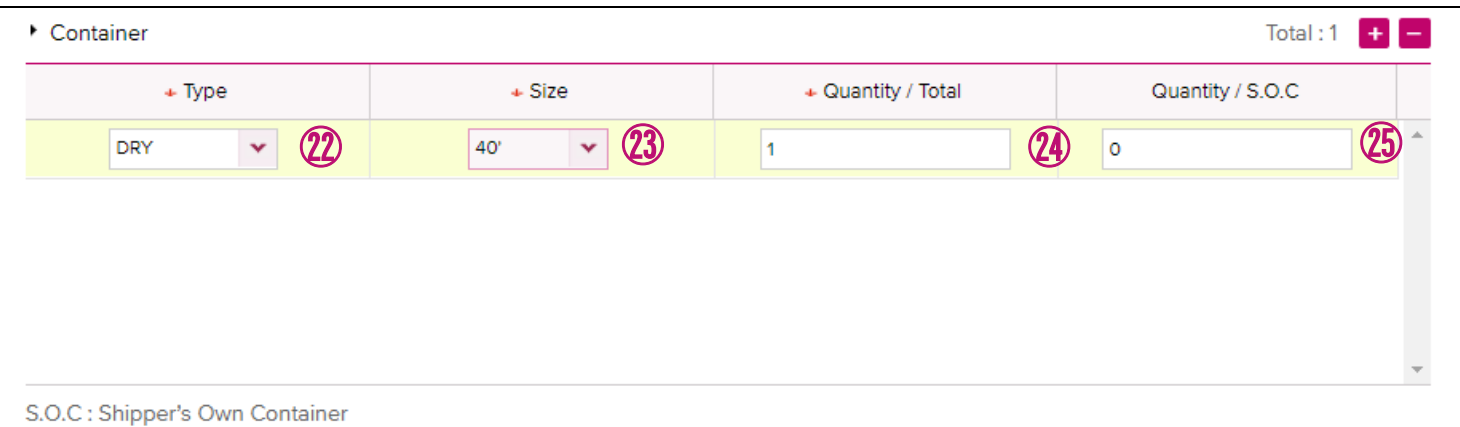

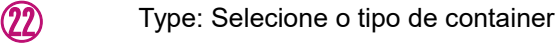

- Size: Selecione o tamanho do container ㉓
- Quantity/Total: Quantidade de containers no embarque, para o tipo e tamanho selecionado ㉔
- Quantidade de containers S.O.C. (Shipper's Own Container), do tipo e tamanho selecionado ㉕
	- \* Utilize o botão "+" para adicionar uma linha com outro tipo/tamanho de container
	- \* Utilize o botão "-" para deletar a linha selecionada

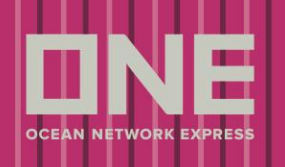

#### >> **Pick Up Information**

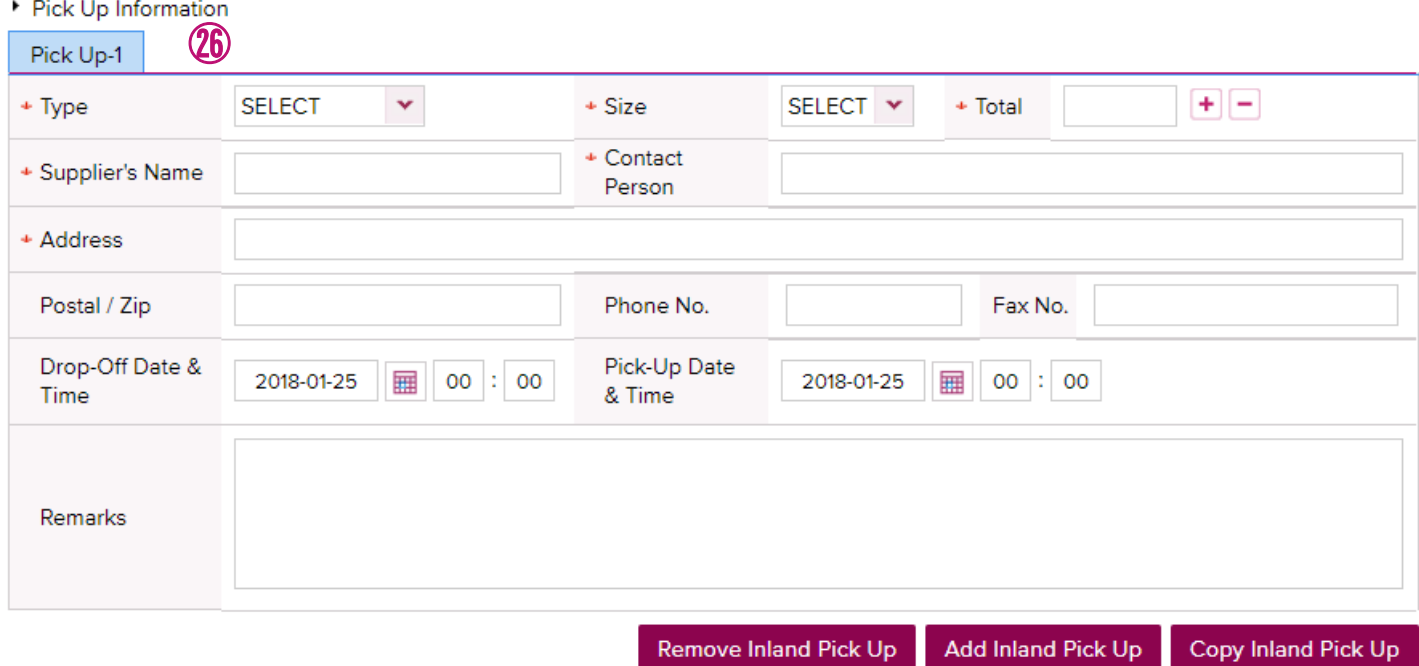

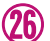

#### Pick Up Information:

Campo para informar os detalhes de coleta para os embarques modalidade Door.

- \* Este campo estará disponível apenas se for selecionado "DOOR" como modalidade de serviço na Origem
- \* Ao clicar em "Remove Inland Pick Up", esta aba será removida
- \* Ao clicar em "Add Inland Pick Up", o sistema irá habilitar a opção de mais abas para detalhes de coleta door
- \* Ao clicar em "Copy Inland Pick Up", é possível copier as informações inseridas para criar uma nova aba

#### >> **Cargo**

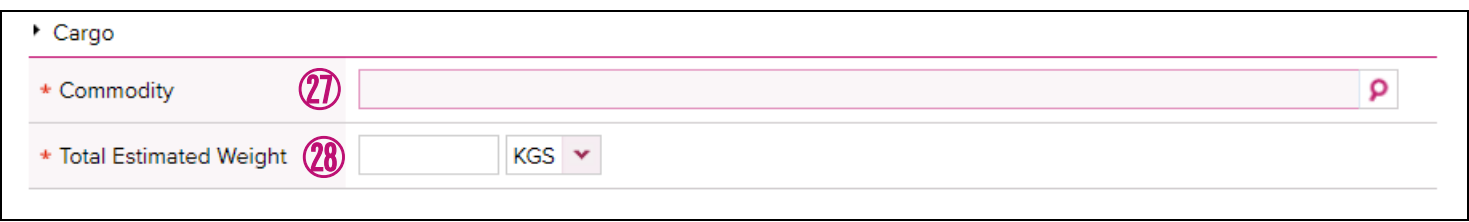

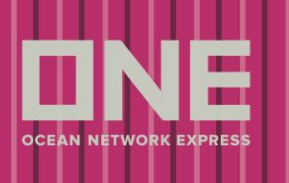

#### Commodity: Para inserir a commodity.  $\circled{2}$

㉘

\*Clicar na lupa para selecionar a commodity, insira a palavra-chave da commodity (em inglês) e clique em [Search], para que a lista com os códigos sejam apresentados.

Caso não encontre em nossa lista, gentileza inserir na caixa 'Special Struction on Booking' a numeração correta da Commodity

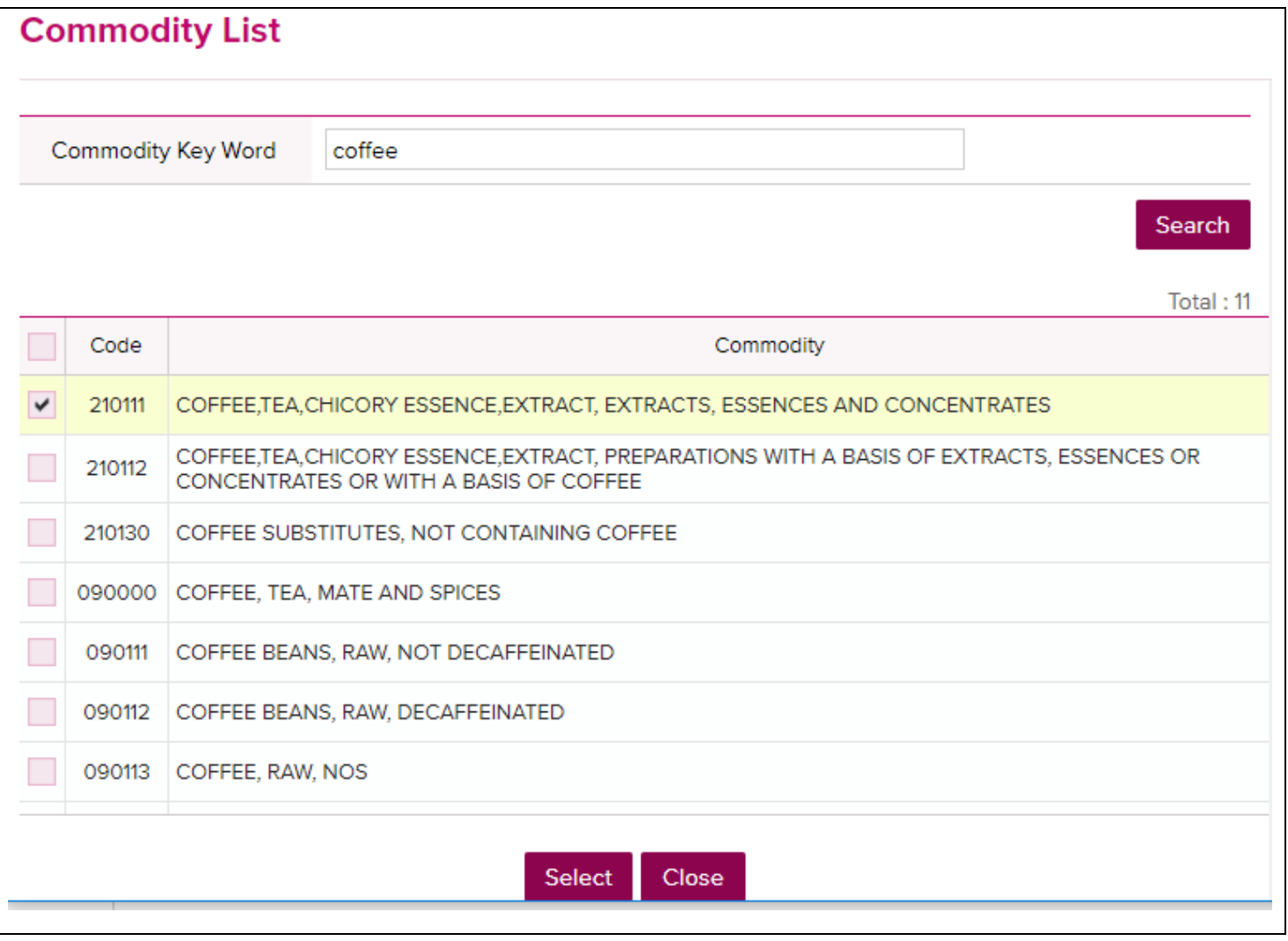

Total Estimated Weight: Insira o peso estimado total (soma de todas unidades) e a unidade de medida. \*O eCommerce é um sistema global que utiliza o SI - Sistema Internacional de Unidades, portanto a "," (vírgula) é utilizada como separador de milhar, e o "." (ponto) como separador de casas decimais.

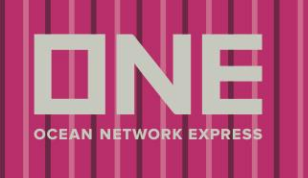

Utilizar o "." do teclado ao lado das letras, uma vez que a pontuação da parte numérica do

teclado não é reconhecida pelo eCommerce.

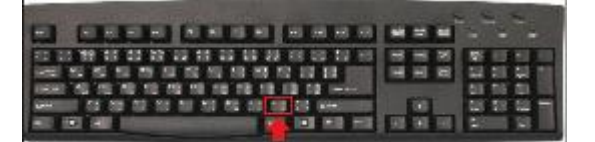

#### >> **Reefer Cargo (Carga refrigerada)**

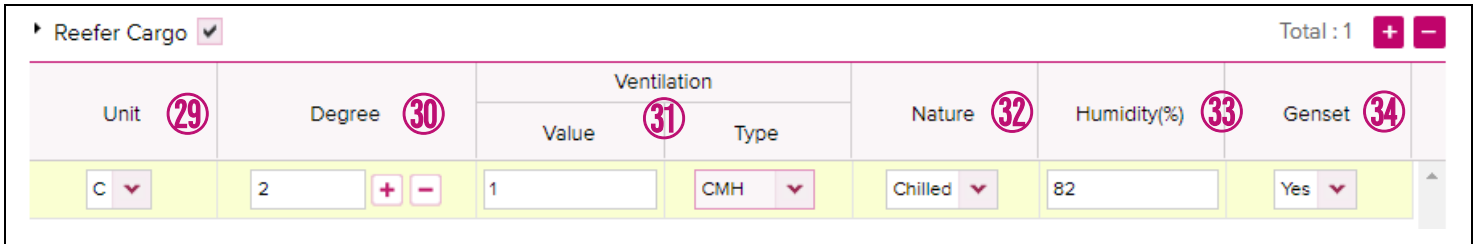

- Unit: Selecione 'F' para Fahrenheit ou 'C' para Celsius ㉙
- Degree: Insira os graus da unidade ㉚
- Ventilation Value/Type: (Value/Type) Insira a ventilação requerida, caso não haja inserir 0 (zero) ㉛
- Nature: Insira a natureza da carga Chilled (Refrigerada), Frozen (Congelada) ou Fresh (Fresco) ㉜
- Humidity (%): Insira a umidade requerida ㉝
- Genset: Insira se haverá 'Sim' ou 'Não' ㉞
	- \* Estes campos só aparecerão caso seja selecionado "Reefer" como tipo de container
	- \* Ao clicar em "+", é possível inserir outra linha
	- \* Ao clicar em "-" button, "+", é possível deletar a linha selecionada

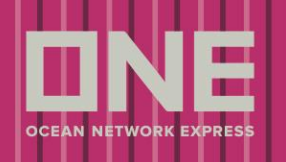

#### >> **Dangerous Cargo (Carga perigosa)**

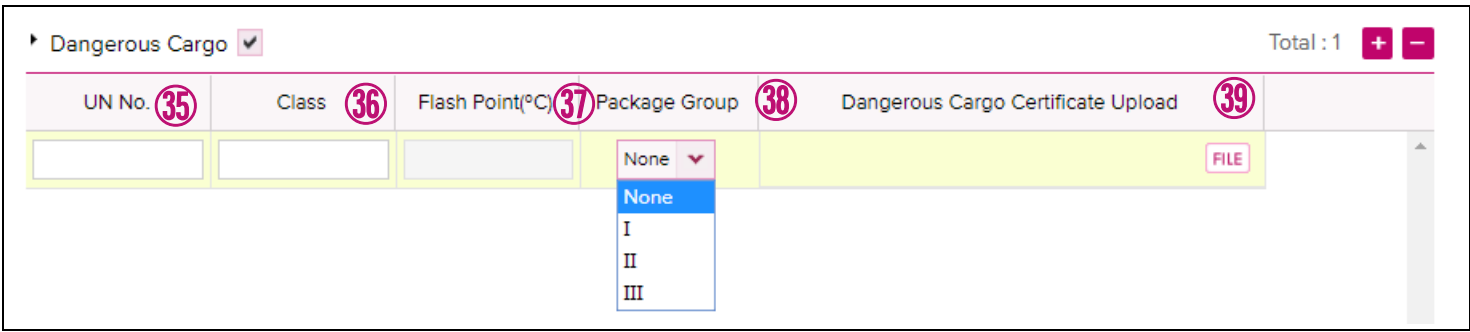

- UN No.: Insira o número da UN ㉟
- Class: Insira a classe de IMDG ㊱

㊴

- Flash Point: Para inserir flash point. Este campo ficará disponível somente para cargas Classe 3 ㊲
- Package Group: Selecione o package group da carga da lista disponível no dropdown **38** 
	- Dangerous Cargo Certificate Upload: To attach DG certificate document from [FILE] button. 1 file or zip file.
		- \* Campos disponíveis apenas se for selecionado o campo Carga Perigosa
		- \* Ao clicar em "+", é possível inserir outra linha
		- \* Ao clicar em "-" button, "+", é possível deletar a linha selecionada

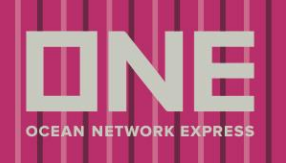

#### >> **Awkward Cargo (Carga Super Dimensionada)**

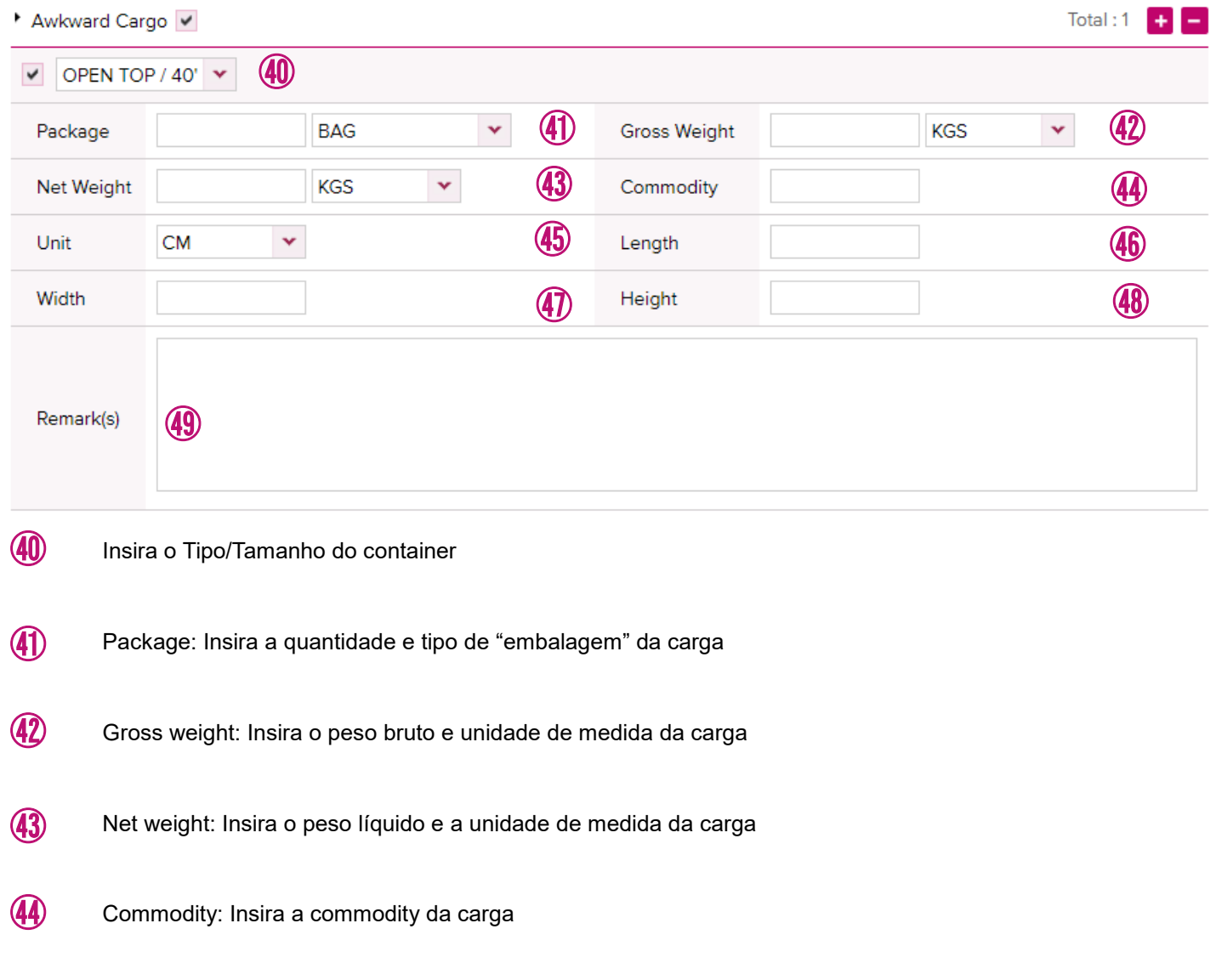

- Unit: Insira a unidade de medida carga; (CM ou Polegadas) 45
- Length: Insira o comprimento total **46**

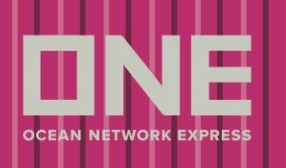

Width: Insira a largura total **47** 

Height: Insira a altura total

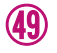

**50** 

㊽

Remark(s): Insira comentários e/ou especificações se necessário.

\* Essa opção estará disponível caso containers Open Top, Flat Rack ou Super Rack forem selecionados para o embarque.

- \* Utilize o botão "+" para adicionar uma linha com outro tipo/tamanho de container
- \* Utilize o botão "-" para deletar a linha selecionada

### >> **Special Instruction on Booking (Instruções Especiais) & Multiple booking request (Múltiplos Bookings)**

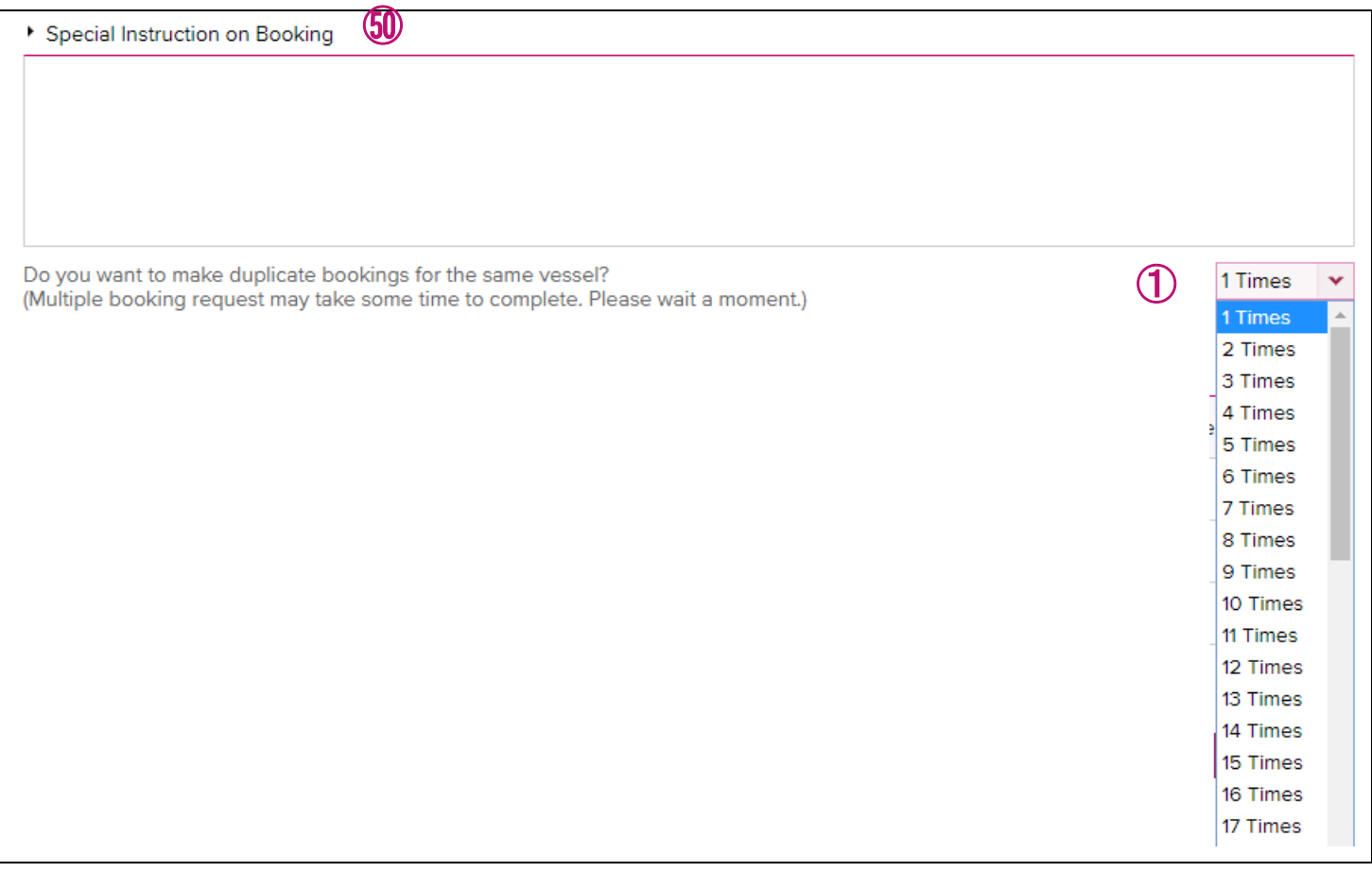

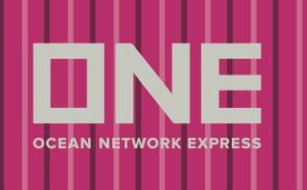

Special Instruction on Booking: Insira outros requisitos especiais (se necessário) para o Booking em questão, como solicitações de estivagem especiais ou containers com requisições especiais.

#### **Mandatório**:

- modalidade de pagamento
- em caso de frete collect também o pagador para checarmos o aceite do collect
- em caso de pagamento abroad, informar pagador e porto
- Se possível, informar o despachante que irá enviar a SI

Se houver necessidade de dois ou mais bookings com os mesmos detalhes e informações, isto poderá ser feito através do campo [1 times], onde a quantidade de bookings poderá ser selecionada na lista, é possível enviar até 50 solicitações de reserva ao mesmo tempo.

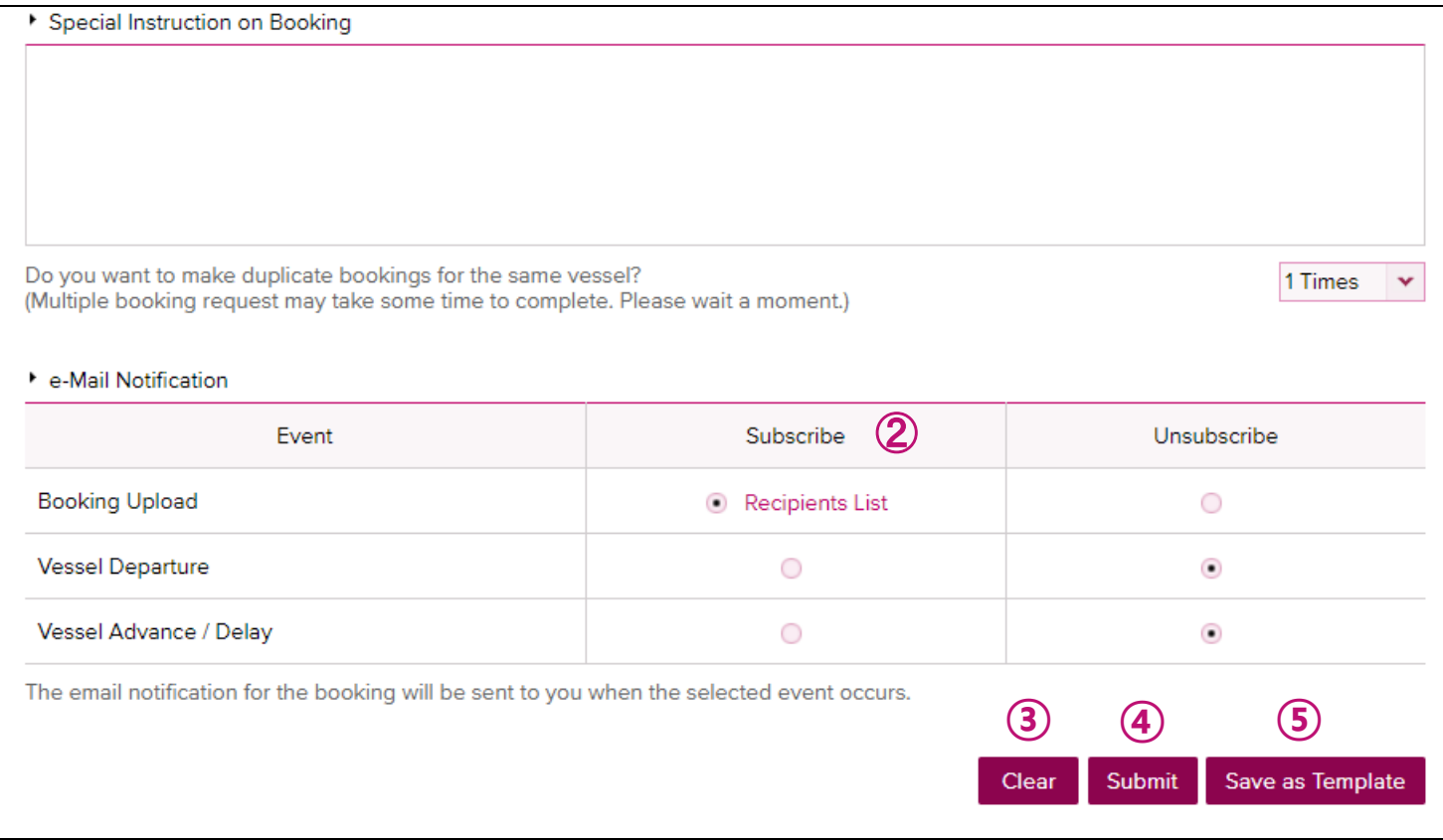

②

 $(1)$ 

Existe também opções para notificações por e-mail para o eBooking Request, onde você pode escolher se gostaria de receber as informações abaixo.

Booking Upload: Quando o booking for confirmado pelo nosso escritório, o e-mail cadastrado receberá a

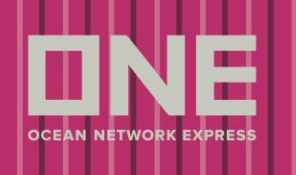

#### notificação

Vessel Departure: Quando o navio partir do Porto de carregamento, a notificação será entregue.

Vessel Delay: Se o navio atrasar mais de 3 horas, o aviso será enviado por e-mail.

\* Para alterar as configurações de e-mails cadastrados, clicar em 'e-Subscription' no topo da página.

- Para apagar as informações adicionadas, clicar em [Clear]. **③**
- Após inserir todas as informações, clique em [Submit] para enviar a solicitação ao escritório da One **④**
- Caso deseje salvar os detalhes da solicitação de booking como template para solicitações futuras, clicar em [Save as Template] e escolher um nome para o template. **⑤**

Ao submeter sua solicitação de booking aparecerá uma tela com informação de Booking Request. O número do Booking Request pode ser encontrado nessa tela.

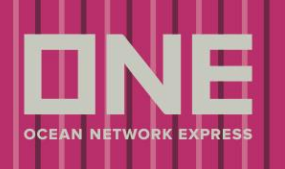

### **Booking Request Information**

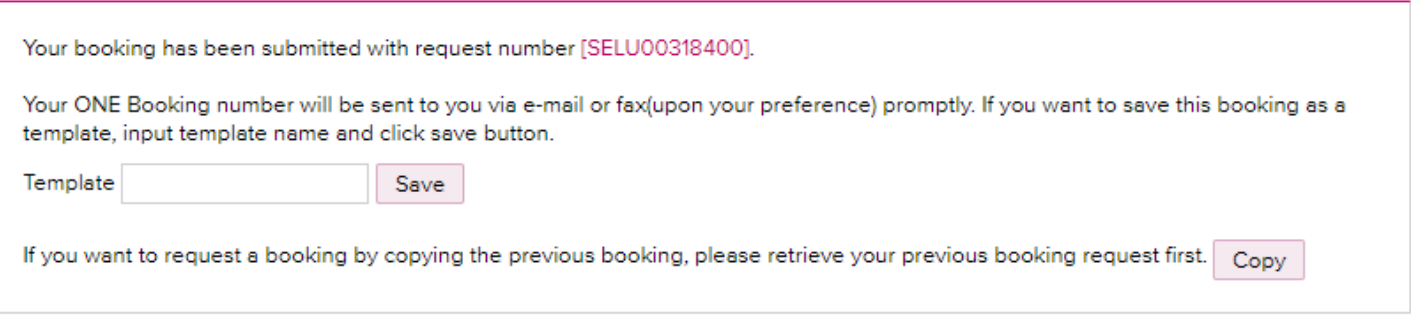

#### Shipper Information

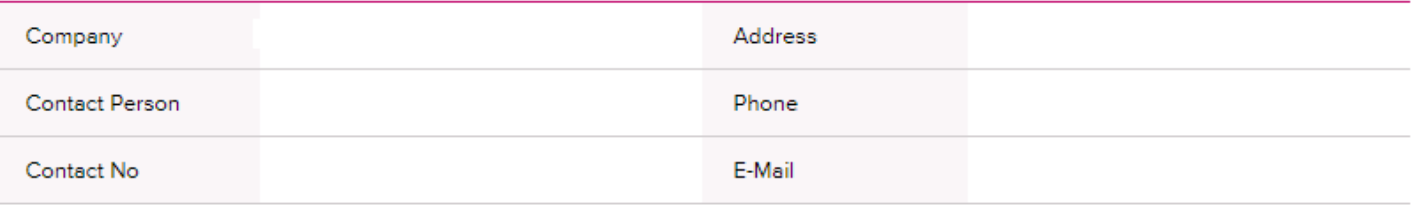

#### ▶ Booking Information

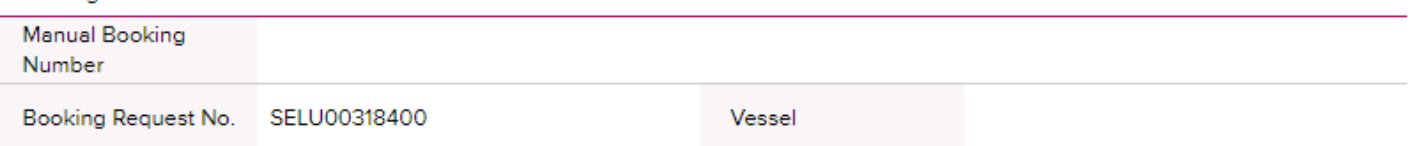